# element <sub>Cheat</sub> Sheet

#### **EXPLANATION OF NOTATION DISPLAY FUNCTIONS**

**[Next] & [Last]** Keys to be pressed & held simultaneously Press **[Format]** for summary or table view

# **PATCH A DIMMER:**

### **Press [Patch] or Add-a-Tab {+}**

### **Patch by channel mode**

*Press [Format] to switch to patch by address* 

**[5] [At] [33] [Enter]** - patches channel 1 to address 33.

**[1] [Thru] [4] [At] [1] [Enter]** - patches channels 1 thru 4 to addresses 1 thru 4, sequentially.

# **PATCH A MOVING LIGHT:**

### **[2] [Enter] {Type} {Manu} {ETC Fixtures}**

**{D40Lustr+} {Direct Str} [At] [101] [Enter]** patches an ETC Desire 40 fixture to channel 2, starting at address 101.

Use **[Next]** to get next available channel

# **SETTING CHANNELS AT LEVELS**

- **[1] [+] [3] [At] [5] [Enter]** sets level of 50%. Use **[0][5]** for 5%
- **[1] [thru] [5] [-] [4] [Full] [Enter]** excludes channel 4
- **[2] [+] [5] [Enter] [level wheel]**
- **[1] [Full] [Full]** takes channel 1 to Full / 100%
- **[2] [At] [At]** default level as established in Setup

**[1] [thru] [4] [Out]** - takes all channels to zero

**[Sneak] [Enter]** - restores all selected or highlighted channels with manual values to their background or home state

**[Clear] [Sneak] [Enter]** – clears the command line and restores all channels with manual values to their background or home state

## **CHANNEL CHECK**

**[1] [at] [70] {Chan Check} [Enter]** - brings channel 1 to 70% intensity.

Press **[Next]** … **[Next]** … **[Next]** …

**Bold** Browser menus **Browser menus** Press **[Tab]…** to change focus to the next displays<br> **Brackets Brackets Property Case of the Press of the Archange of the Press of the Archange focus to the next displays [Brackets]** Facepanel buttons **Facepanel buttons** Hold **[Tab]** & press **[#]** to select / highlight a specific display<br>Press **[Escape]** or **[Live] / IBlind]** to close or exit a display **Press [Escape]** or [Live] / [Blind] to close or exit a display **<Angle brackets>** Optional keys **Hold [Shift]** & press **[Tab]** to close all displays except Live and the Playback Status display

# **RECORDING A CUE**

### **[Record] <Cue> [n] [Enter]**

**[Record] <Cue> [Next] [Enter]**

### **[1] [thru] [5] [Record Only] [3] [Enter]**

*[Record Only] selectively stores only manually set values, or values set by the keypad* 

### **Changing a cue's timing**

**[Record] <Cue> [n] [Time] [x] [Enter]** - record cue n and sets up & down time. This sets all timing in the cue to x.

**[Record] <Cue> [n] [Time] [x] [Time] [y] [Enter]** specifies split up/down times

**[Cue] [n] [Time] [y] [Enter]** - sets timing for cue to y

### **Multiple instructions on one command line:**

**[Record] <Cue> [n] [Label]** Name **[Enter] [Record] <Cue> [1] [Time] [3] [Time] [4] [Label]** joe enters **[Enter]**.

### **Deleting a cue**

**[Delete] <Cue> [n] [Enter].** Press **[Enter]** again to confirm.

### **Using Go To Cue**

**[Go To Cue] [0] [Enter]** - sets all intensity values to zero for the selected cue list

**[Go To Cue] [Out] [Enter]** - resets all parameters to their default state and resets all cue lists active on faders to the top of their cue list.

**[Go To Cue] [5] [Enter] [Go To Cue] [Next] or [Last] [Enter]**

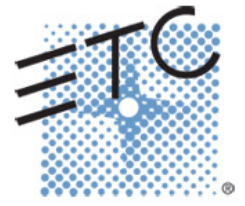

# element <sub>Cheat</sub> Sheet

## **SUBMASTERS**

### **Set the Fader Mode Switch to Submaster mode.**

### **Recording to a submaster**

- **[Record] [Sub] [5] [Enter]** records the current stage state to sub 5.
- Alternatively, press **[Record]** followed by the desired submaster's bump button

### **Adding times to a sub**

**[Sub] [5] [Time] [5] [Time] [20] [Time] [5] [Enter]**  sets up fade of 5, dwell (wait) time of 20 and a down time of 5

### **Clearing a submaster**

**[Delete] [Sub] [5] [Enter] [Enter]** - deletes the contents of sub 5

**[Sub] [Sub]** - opens the Sub List

# **GROUPS**

**[1] [thru] [8] [Record] [Group] [5] [Enter**] - records selection to group 5

**[Group] [5] [Enter]** - selects group 5.

**[Group] [Group]** - opens the Group List

# **PALETTES**

*Palettes are referenced data. Four palette types: Intensity, Focus, Color, and Beam.* 

*Non-intensity parameters can be set by using either the ML Controls or the buttons in the central information area (CIA)*

**[ML Control]** - opens virtual multi-parameter display. Make changes per channel using your mouse (or with a touchscreen, your finger or stylus)

**[Record] {Foc Pal} [1] [Enter]** - stores all focus values for any channels that have non-default focus parameters to FP 1.

**[Record] {Clr Pal} [3] [Enter]** - stores all color values to color palette 3.

**[Group 5] {Bm Pal} [5] [Enter]** - sets the channels in group 5 to Beam Palette 5.

# **SAVING A SHOW**

### **Quick Save**

Hold **[Shift]** and press **[Update]**.

### **Press [Browser]**

To save the show you are working on**, File> Save>** and press **[Select]**.

To create a new show file, **File> New>** and press **[Select]**.

To save an existing show to a different location or with a different name, **File> Save As>** and press **[Select]**.

# **EFFECTS (CHASES)**

### **Using Preprogrammed Effects**

**[1] [Thru] [10] [Effect] [915] [Enter]** - intensity will ramp up and down for channels 1 thru 10

### **Creating a step Effect**

**[Effect] [Effect]** opens the Effects List

- **[1] [Enter]** creates a new effect number
- **<Type> {Step-based}** assigns the effect as a step effect
- **{Step} [1] [Thru] [6] [Enter] [Enter}** defines the number of steps
- **[Page►]** or right arrow over to the Channel column
- **[1] [thru] [12] [Enter]** specifies the channels
- Use **[Page►]** to access "Step time". Enter the desired step time: **[1]**
- **[Page►]** to the In Time column and enter a dwell time: **[1]**
- **[Page►]** to the Dwell Time column and enter a dwell time: **[1]**
- **[Page►]** to the Decay Time column. Enter a decay time: **[.] [25]**
- **[Page►]** to the On State column and enter the percentage: **[100]**
- **[Page►]** to the Off State column and enter the percentage: **[5]**

*Adjust any of the other attributes from the CIA by pressing or clicking on the appropriate detail button in the properties display and making changes*

**[Live]…[1] [Thru] [12] [Effect] [1] [Enter]** – runs the effect on channels 1 thru 12